VEJLEDNING

# **opgave til ejendomskontoret Sådan sender du en**

**via appen FA09 Mit Hjem**

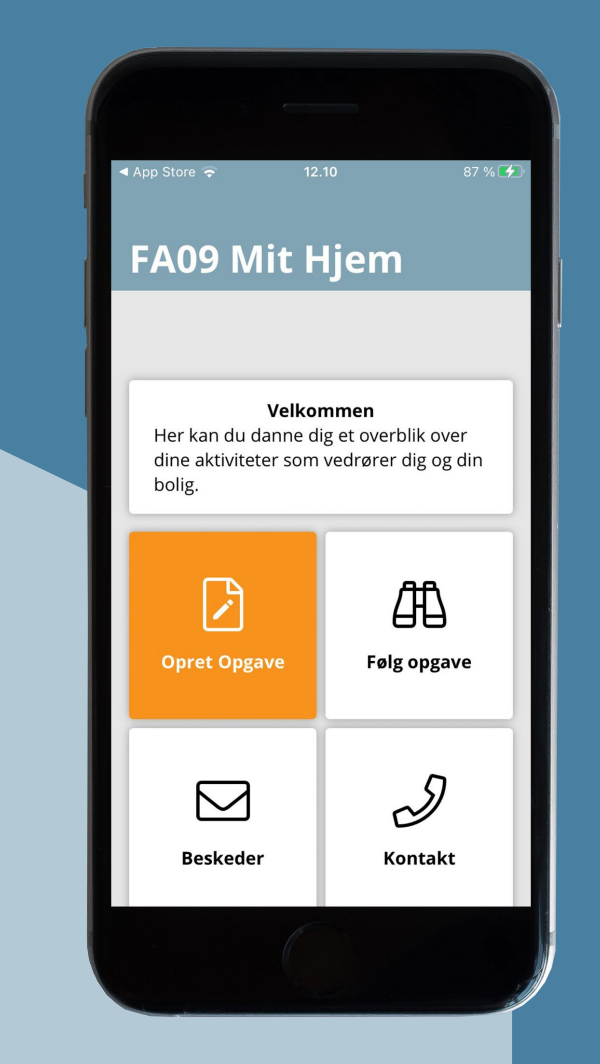

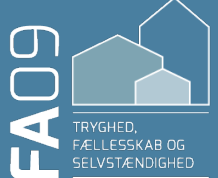

**Tag gerne et eller flere billeder af din opgave med din telefon.** 

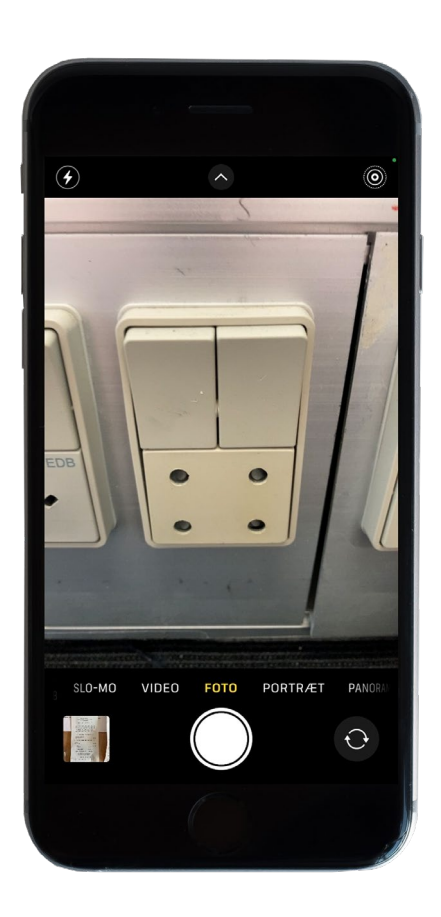

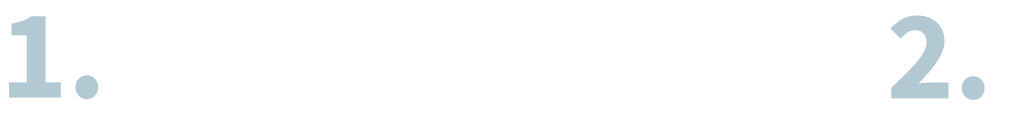

**Åbn appen FA09 Mit Hjem og tryk på knappen Opret Opgave.**

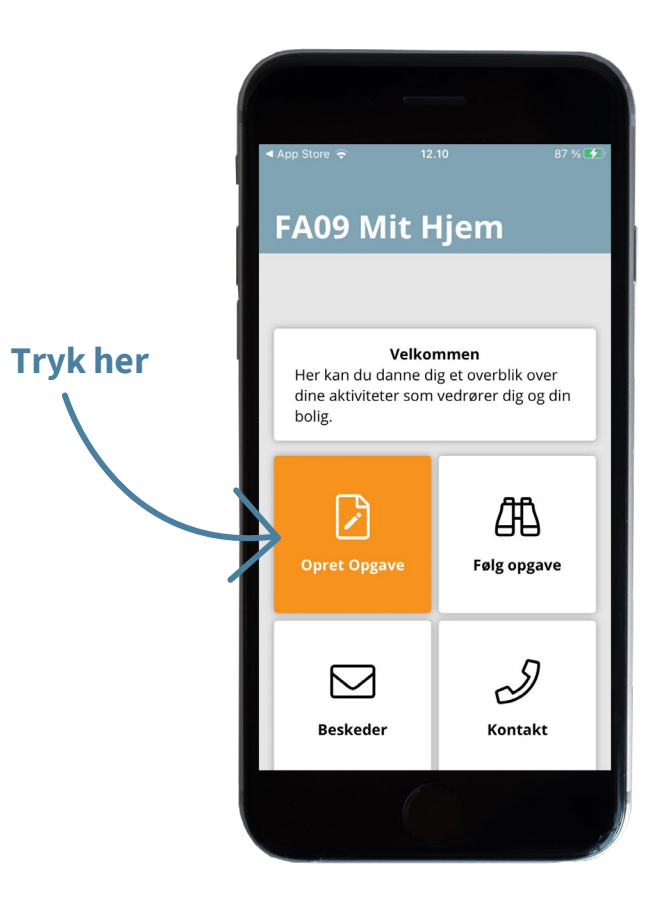

# **3.**

**Inden oprettelse får du lidt information om, hvordan du bedst beskriver din opgave til ejendomskontoret. Tryk Næste.**

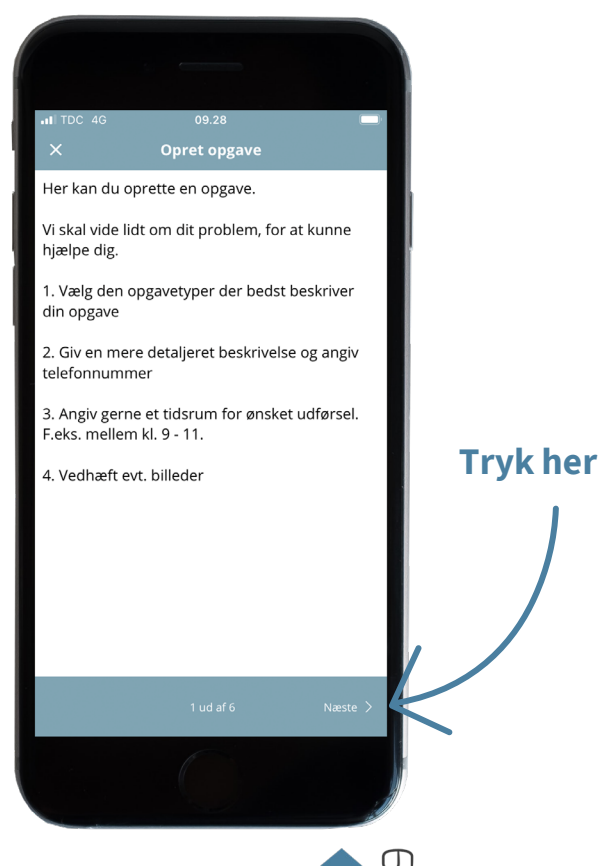

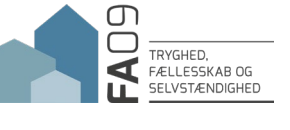

## **Vælg kategori og tryk Næste.**

Kategorier kan variere fra afdeling til afdeling.

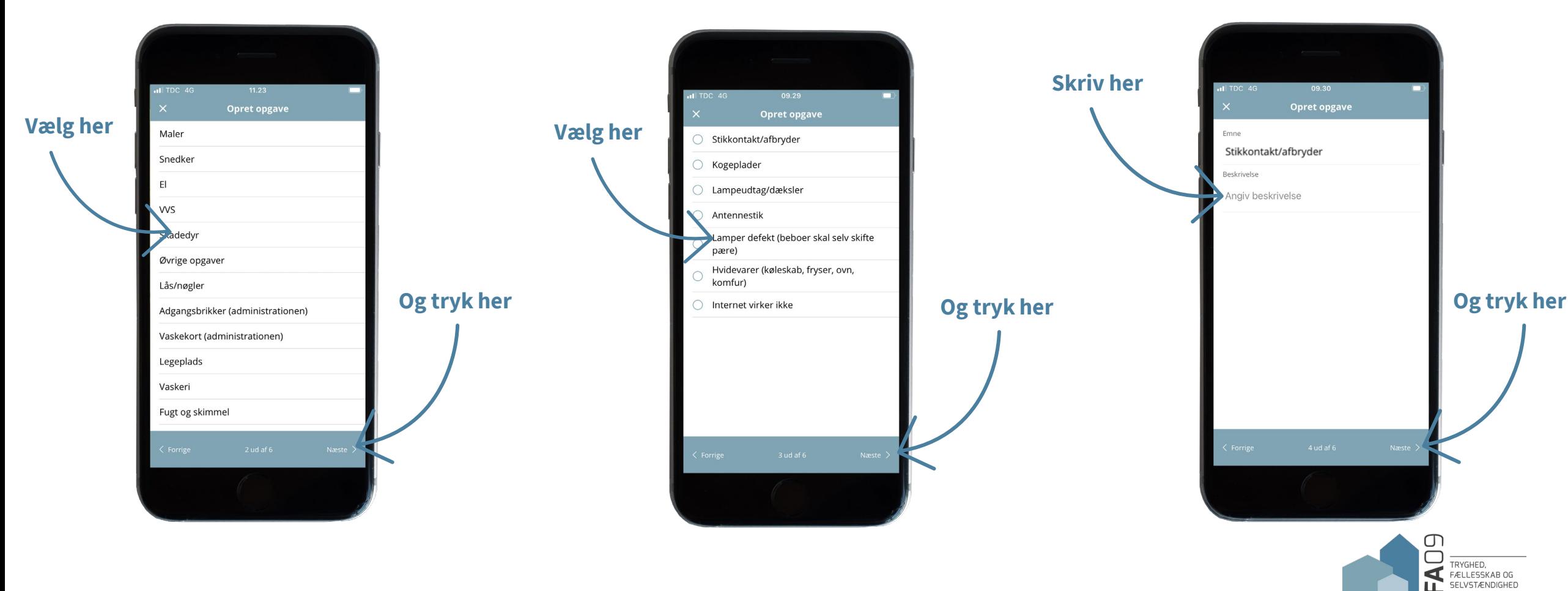

**Vælg opgavetype og tryk Næste.**

Opgavetyper kan variere fra afdeling til afdeling.

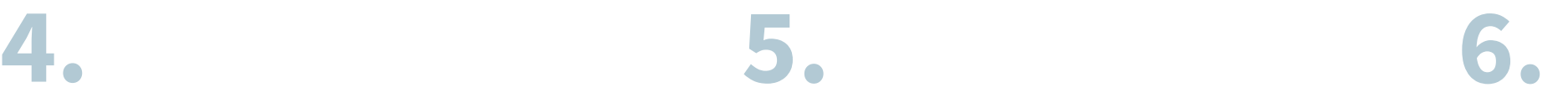

**Her kan du beskrive opgaven. Skriv også gerne telefonnummer og ønsket tidsrum for udbedring.**

**Tryk på + for at indsætte fotos af opgaven fra din telefon og tryk Næste.**

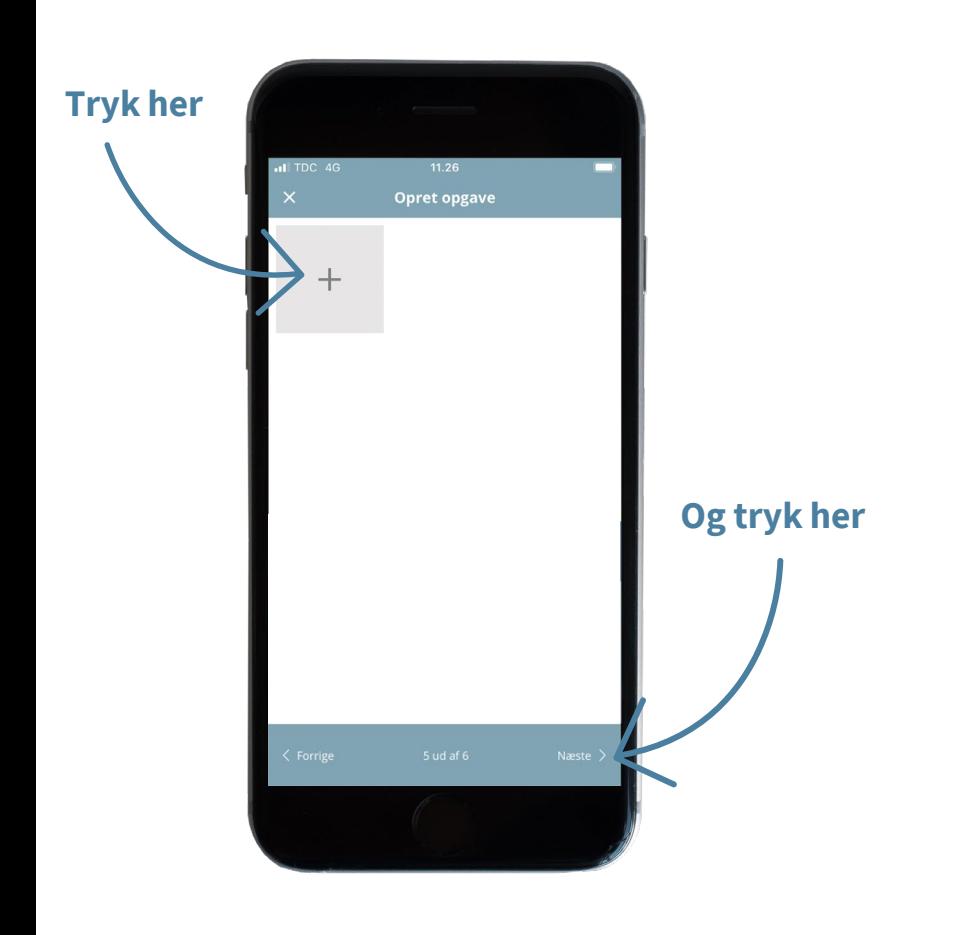

**Her kan du se dine samlede oplysninger vedr. opgaven. Tryk på Opret for at sende opgaven til ejendomskontoret.**

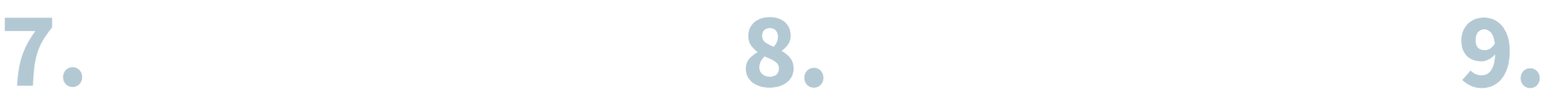

### **Afslut ved at trykke på OK.**

TRYGHED,<br>FÆLLESSKAB OG<br>SELVSTÆNDIGHED

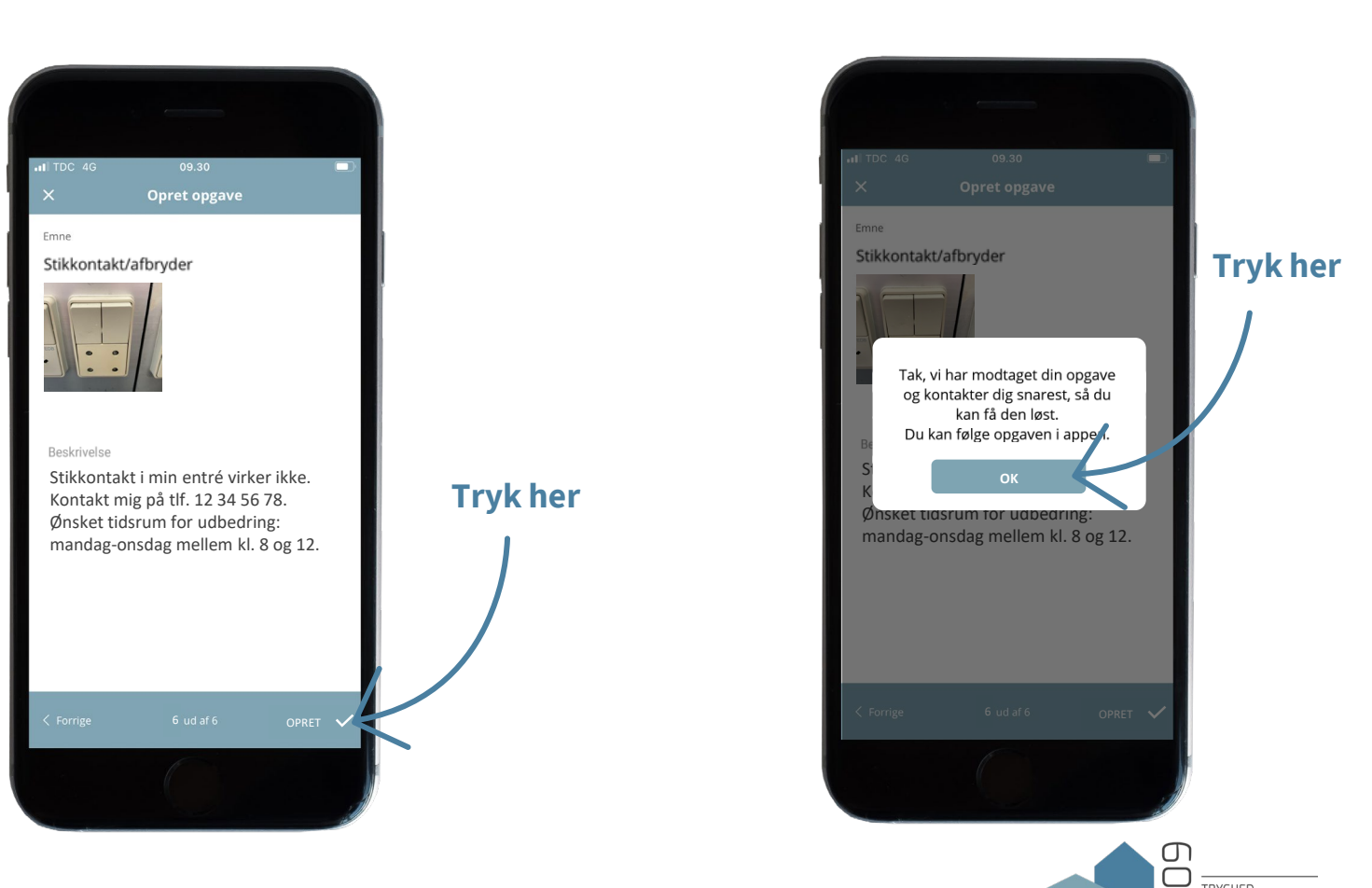